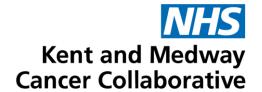

# **Aria User Guide**

**Prescribers** 

| Publication date     | October 2023 |
|----------------------|--------------|
| Expected review date | October 2025 |
| Version number       | 3            |
| Version status       | Final        |

# **TABLE OF CONTENTS**

| SECTION 1: LOGGING IN TO MANAGER AND OPENING PATIENT RECORDS  | 3  |
|---------------------------------------------------------------|----|
| CUSTOMISE TOOLBAR                                             | 4  |
| OPEN PATIENT – VISIT TAB                                      | 4  |
| OPEN PATIENT – PATIENT TAB                                    | 5  |
| PATIENT DETAILS                                               | 5  |
| SECTION 2: PATIENT HISTORY                                    | 6  |
| DRUG ALLERGIES                                                |    |
| OTHER MEDICATIONS                                             | 7  |
| SECTION 3: PATIENT VITAL SIGNS                                | 7  |
| ENTER VITAL SIGNS                                             |    |
|                                                               |    |
| SECTION 4: ENTER PATIENT DIAGNOSIS                            |    |
| ENTER DIAGNOSIS                                               | 8  |
| SECTION 5: PRESCRIBING                                        | 10 |
| INITIATE CHEMOTHERAPY REGIMEN                                 | 10 |
| VIEW AND AMEND PRESCRIPTION                                   | 11 |
| MODIFY A DRUG                                                 | 12 |
| ENTER AN EDTA RESULT                                          | 12 |
| ADJUST DOSE                                                   | 13 |
| PRESCRIBING VINCRISTINE                                       | 13 |
| ADDING DRUGS TO A PRESCRIPTION                                |    |
| PRESCRIBING A SUPPORT REGIMEN                                 | 15 |
| REVIEWING THE ORDER OF ADMINISTRATION OF ADDED INTERNAL DRUGS | 16 |
| COMPLETING AND APPROVING THE PRECRIPTION                      | 17 |
| SECTION 6: PRESCRIBED REGIMEN MAINTENANCE                     | 18 |
| MODIFY, DELAY AND DISCONTINUE REGIMEN                         | 18 |
| MODIFY REGIMEN                                                | 19 |
| DELAY REGIMEN                                                 | 20 |
| DELAY A PRESCRIPTION FROM AN ELAPSED DATE                     | 20 |
| SECTION 7: REGIMEN LIBRARY AND HISTORY                        | 22 |
| MEDICATION HISTORY                                            | 22 |
| PLAN HISTORY                                                  | 22 |
| REGIMEN LIBRARY                                               | 22 |
| SECTION 8: PRESCRIBER WORK-LIST                               | 23 |
|                                                               |    |
| SECTION 9: FLOW SHEET                                         | ∠4 |

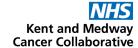

# **SECTION 1:**

# LOGGING IN TO MANAGER AND OPENING PATIENT RECORDS

Enter your user name and password. These are usually, but not always, the same as your windows details.

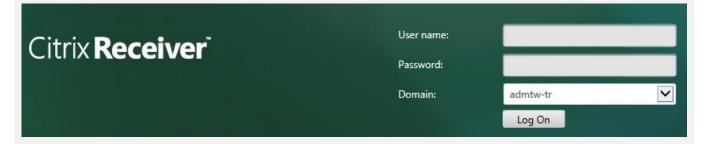

#### Select MO Manager

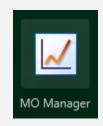

Enter your username as **User ID**. This is usually **firstname.surname** format. **From** should <u>always</u> be MTW NHS Trust. **Log into** should be the area where the patient will be treated and should always be at ward/department level. Your password must be between 6 and 10 characters long, start with a capital letter and be mixed case. It should contain at least 2 numbers, no special characters and be unique from the previous 5 passwords.

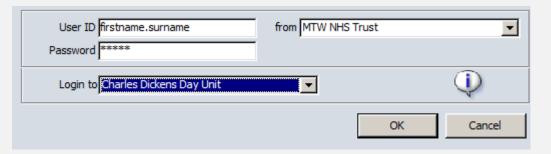

Downs, Helen TEST LOCATION - OUTPATIENT 6 Mar 8, 2023 11:32

Your name should be displayed. If it isn't click on the name displayed and select **Switch Users**. **DO NOT USE** Lock Application.

Ensure you are working in the correct area. This should show the department where the patient will be treated. Click on the location displayed to change.

Use **File** and **Exit** to close programme. **DO NOT** use **X** as this will close the window but will not log you off.

| SOP No     | KMCCEP027                                                                                                   | Version       | 3                     | Supersedes version | 2            | Daws 2 -4 04 |  |  |  |
|------------|----------------------------------------------------------------------------------------------------|---------------|-----------------------|--------------------|--------------|--------------|--|--|--|
| Written By | H Downs                                                                                                    | Authorised by | SACT Governance Group | Date               | October 2023 | Page 3 of 24 |  |  |  |
|            | KMCC document: No responsibility will be accepted for the accuracy of this information when used elsewhere. |               |                       |                    |              |              |  |  |  |

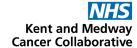

### **CUSTOMISE TOOLBAR**

# System Admin → Security → Customise Toolbar

Select an item from the menu on the left by clicking on it once then select 'Add' to add to your toolbar. Select an item on the right then select 'Remove' to remove it from your toolbar. Click on an item on the right then select 'Icon' to change the picture of that icon. Change the numbers to change the sequence in which the icons will appear on your toolbar, item 10 will be on the far left, item 20 second from left and so on. Select Sort to put in numerical order once re-numbered.

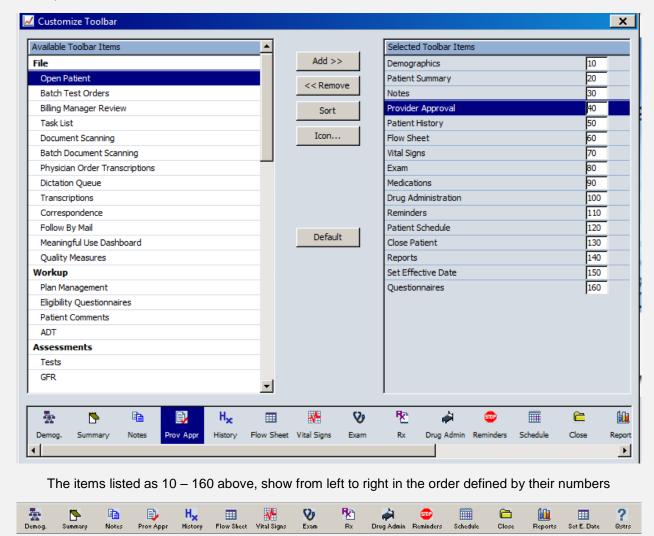

#### **OPEN PATIENT - VISIT TAB**

Ensure only the **Attending** box is ticked to view a list of patient appointments that match the selected criteria for the location currently logged into.

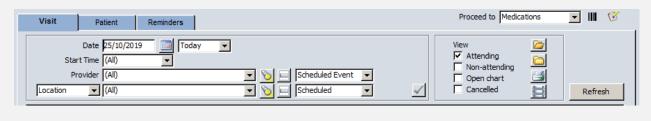

| SOP No  |                                                                                                    | KMCCEP027 | Version       | 3                     | Supersedes version | 2            | Daws 4 of 04 |  |  |
|---------|----------------------------------------------------------------------------------------------------|-----------|---------------|-----------------------|--------------------|--------------|--------------|--|--|
| Written | Ву                                                                                                    | H Downs   | Authorised by | SACT Governance Group | Date               | October 2023 | Page 4 of 24 |  |  |
|         | KMCC document: No responsibility will be accepted for the accuracy of this information when used elsewhere. |           |               |                       |                    |              |              |  |  |

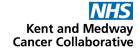

#### **OPEN PATIENT - PATIENT TAB**

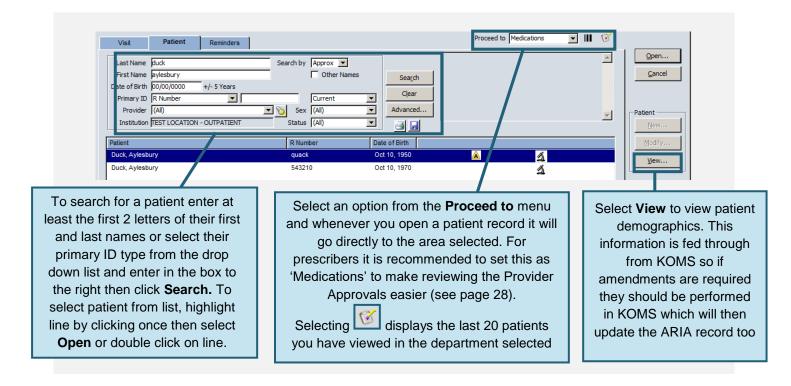

#### **PATIENT DETAILS**

# Open Patient Window → View Patient

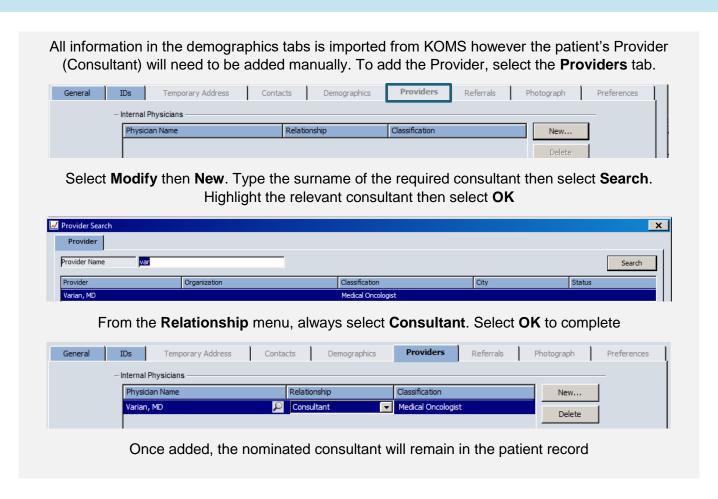

| SOP No     | KMCCEP027      | Version             | 3                             | Supersedes version         | 2                   | Dans 5 of 04 |
|------------|----------------|---------------------|-------------------------------|----------------------------|---------------------|--------------|
| Written By | H Downs        | Authorised by       | SACT Governance Group         | Date                       | October 2023        | Page 5 of 24 |
|            | KMCC document: | No responsibility v | vill be accepted for the accu | racy of this information w | hen used elsewhere. |              |

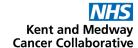

# **SECTION 2:** PATIENT HISTORY

#### **DRUG ALLERGIES**

# Patient History → Allergies Tab

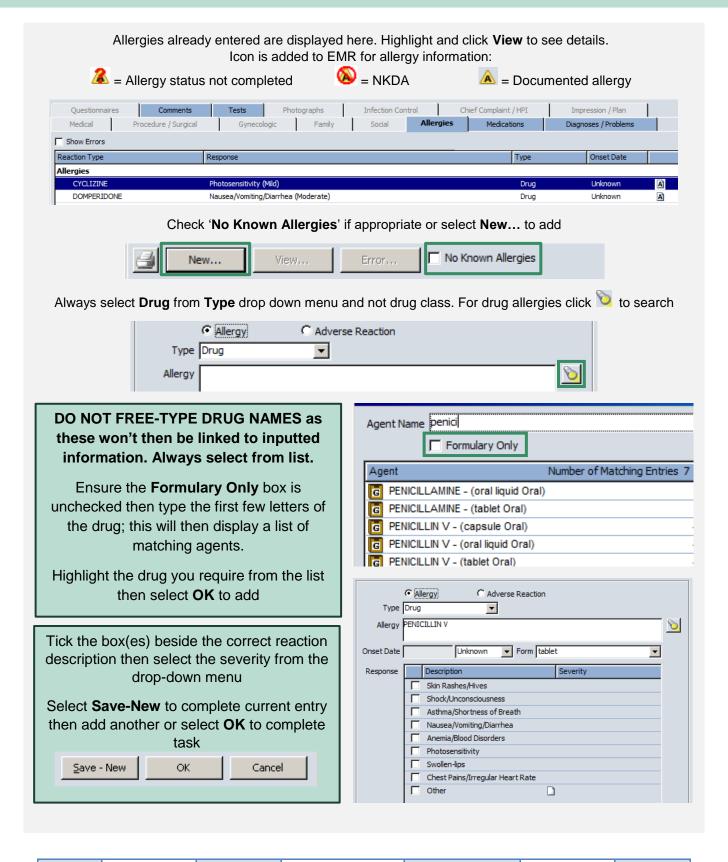

| SOP No     | KMCCEP027      | Version             | 3                             | Supersedes version          | 2                   | D 0 -4 04    |
|------------|----------------|---------------------|-------------------------------|-----------------------------|---------------------|--------------|
| Written By | H Downs        | Authorised by       | SACT Governance Group         | Date                        | October 2023        | Page 6 of 24 |
|            | KMCC document: | No responsibility v | vill be accepted for the accu | racy of this information wi | hen used elsewhere. |              |

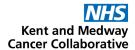

#### **OTHER MEDICATIONS**

# Patient History → Medications Tab

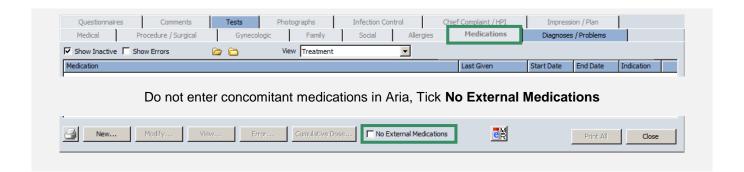

# SECTION 3: PATIENT VITAL SIGNS

# ENTER VITAL SIGNS Vital Signs → New

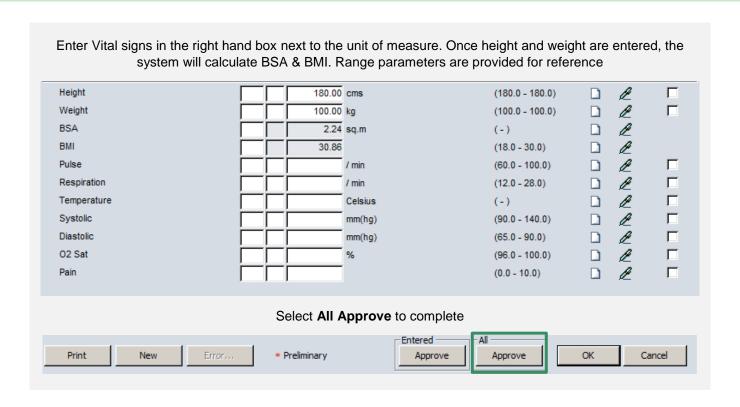

| SOP No     | KMCCEP027                                                                                                   | Version       | 3                     | Supersedes version | 2            | Daws 7 of 04 |  |  |  |
|------------|----------------------------------------------------------------------------------------------------|---------------|-----------------------|--------------------|--------------|--------------|--|--|--|
| Written By | H Downs                                                                                                    | Authorised by | SACT Governance Group | Date               | October 2023 | Page 7 of 24 |  |  |  |
|            | KMCC document: No responsibility will be accepted for the accuracy of this information when used elsewhere. |               |                       |                    |              |              |  |  |  |

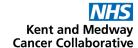

# SECTION 4: ENTER PATIENT DIAGNOSIS

#### **ENTER DIAGNOSIS**

# Exam → Diagnosis / Problems Tab

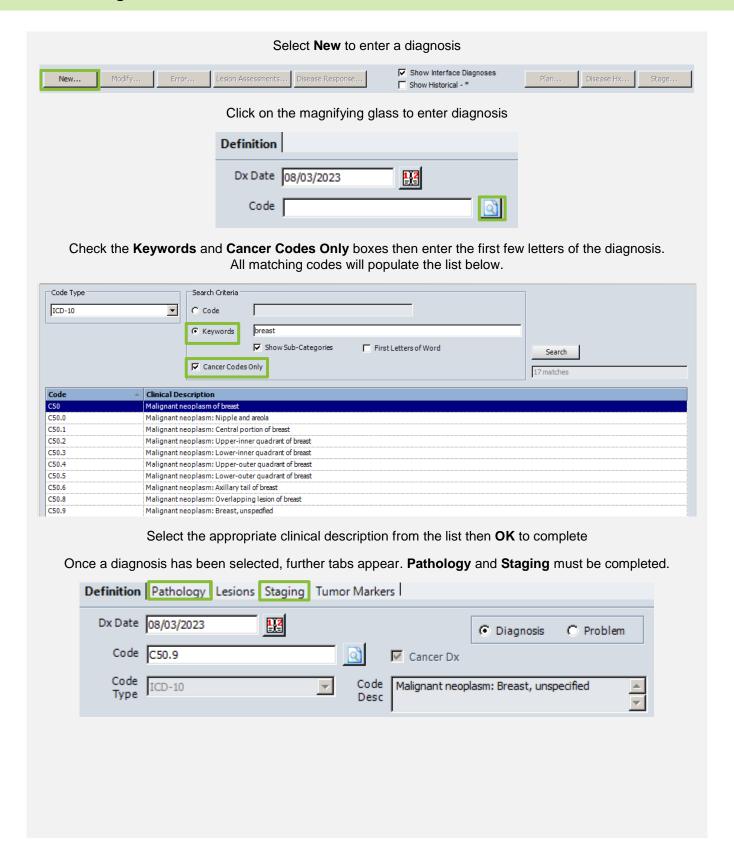

| SOP No     | KMCCEP027      | Version             | 3                             | Supersedes version          | 2                   | D 0 -4 04    |
|------------|----------------|---------------------|-------------------------------|-----------------------------|---------------------|--------------|
| Written By | H Downs        | Authorised by       | SACT Governance Group         | Date                        | October 2023        | Page 8 of 24 |
|            | KMCC document: | No responsibility v | vill be accepted for the accu | racy of this information wi | hen used elsewhere. |              |

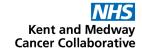

## Select the Pathology tab then click on the words Cell Histology

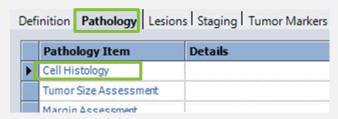

Complete the top three drop down menus then select **OK** to complete

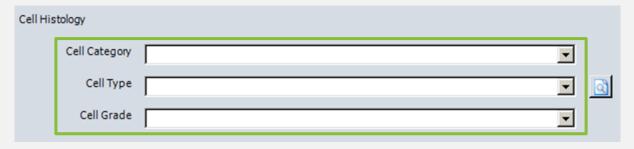

Select the Staging tab then click on the white symbol to the left of the word Staging

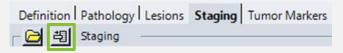

Click on the letter **T** to open up list of tumour classifications then check box for appropriate code. Follow this procedure for **N**, **M** and **G** classifications as appropriate. Other grading schemes are displayed as appropriate for the diagnosis but the process for adding the staging is the same. Add the date of the staging via the calendar.

# Select Approve to complete

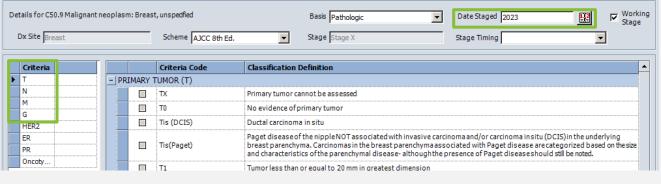

#### Click on the Performance Status tab

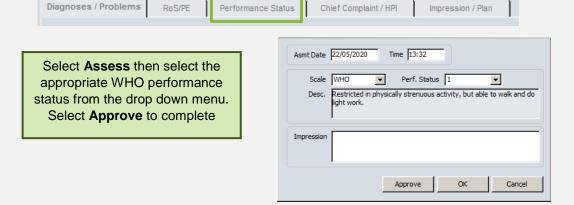

| SOP No     | KMCCEP027      | Version             | 3                             | Supersedes version         | 2                   | Daws 0 of 04 |
|------------|----------------|---------------------|-------------------------------|----------------------------|---------------------|--------------|
| Written By | H Downs        | Authorised by       | SACT Governance Group         | Date                       | October 2023        | Page 9 of 24 |
|            | KMCC document: | No responsibility v | vill be accepted for the accu | racy of this information w | hen used elsewhere. |              |

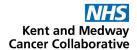

# **SECTION 5:**

#### **PRESCRIBING**

#### **INITIATE CHEMOTHERAPY REGIMEN**

#### Medications → Start Treatment Tab

Written By

H Downs

Authorised by

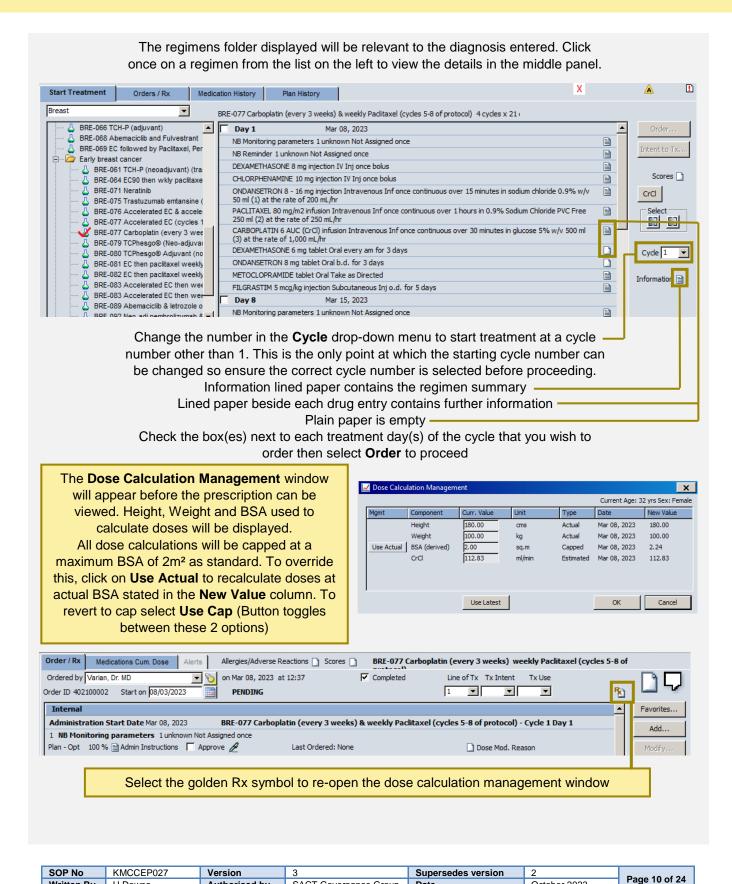

SACT Governance Group

KMCC document: No responsibility will be accepted for the accuracy of this information when used elsewhere.

Date

October 2023

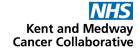

#### **VIEW AND AMEND PRESCRIPTION**

#### Medications → Order/Rx

Ensure a name appears in the 'Ordered by' drop-down list (should auto-populate for prescribers who are logged in to a location they have access to, if not, please contact your user administrator) and only 1 drug is highlighted, to enable the function buttons on the right-hand side

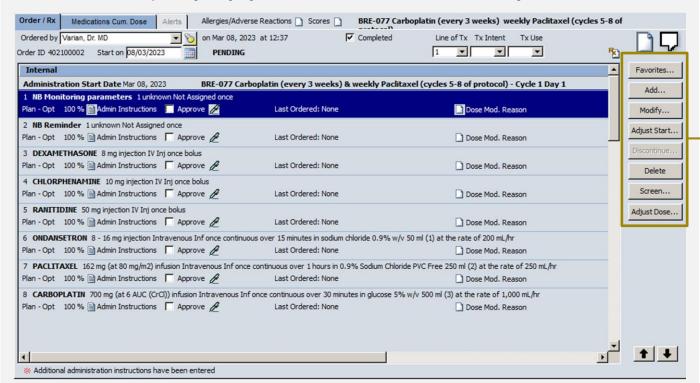

**Internal:** Administered on the ward/day unit

**Pick-up Internal:** Given to the patient to take home (TTOs)

Plan-Opt = Part of regimen

**Non-Plan** = Added from favourites

# Key to function buttons on the right hand side:

Favorites: to add an item to the prescription

Modify: to make modifications to a drug except dose changes

**Delete:** to delete a drug, select again to undelete (button toggles

between the two actions)

**Screen:** to view screening tool. This function should <u>not</u> be relied upon, a manual screening of the prescription should

always be performed

Adjust Dose: to perform a dose adjustment

| SOP No                                                                                                    | KMCCEP027 | Version       | 3                     | Supersedes version | 2            | Dama 44 at 04 |  |  |
|----------------------------------------------------------------------------------------------------|-----------|---------------|-----------------------|--------------------|--------------|---------------|--|--|
| Written By                                                                                                  | H Downs   | Authorised by | SACT Governance Group | Date               | October 2023 | Page 11 of 24 |  |  |
| KMCC document: No responsibility will be accepted for the accuracy of this information when used elsewhere. |           |               |                       |                    |              |               |  |  |

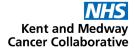

#### **MODIFY A DRUG**

# Medications → Order/Rx → Modify

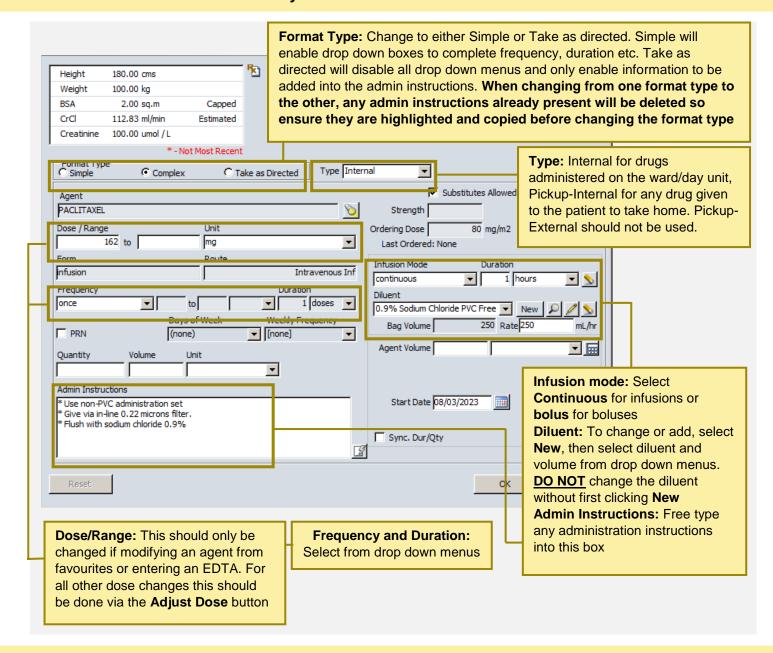

#### **ENTER AN EDTA RESULT**

# Medications → Order/Rx → Highlight Carboplatin line → Modify

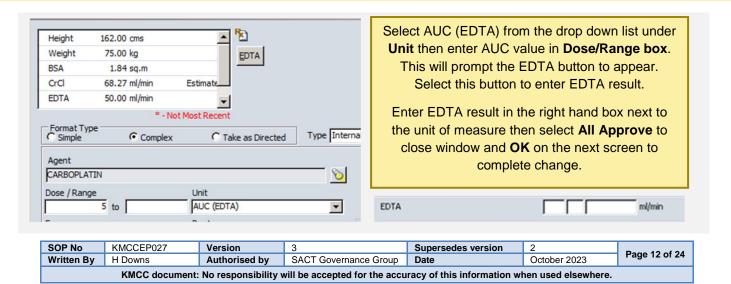

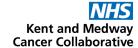

#### **ADJUST DOSE**

# Medications → Order/Rx → Adjust Dose

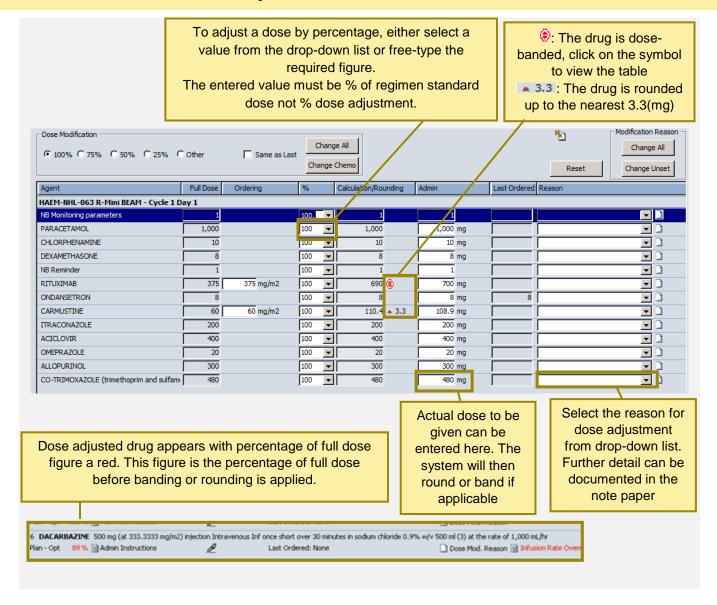

#### PRESCRIBING VINCRISTINE

All Vincristine doses are built as a flat dose of 2mg. For patients with a BSA of 1.4m<sup>2</sup> or less, or if a dose reduction is needed this will need to be amended via the **adjust dose** window. The original regimen standard dose calculation can be found in the admin details of the drug

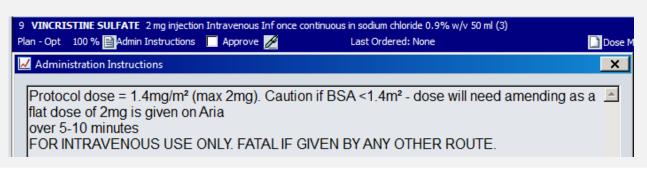

| SOP No     | KMCCEP027                                                                                                   | Version       | 3                     | Supersedes version | 2            | Dawa 40 at 04 |  |  |  |
|------------|----------------------------------------------------------------------------------------------------|---------------|-----------------------|--------------------|--------------|---------------|--|--|--|
| Written By | H Downs                                                                                                    | Authorised by | SACT Governance Group | Date               | October 2023 | Page 13 of 24 |  |  |  |
|            | KMCC document: No responsibility will be accepted for the accuracy of this information when used elsewhere. |               |                       |                    |              |               |  |  |  |

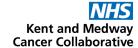

#### ADDING DRUGS TO A PRESCRIPTION

#### **Medications window**

To add a drug, start with either A or B below, depending on whether the drug will be added to the chemo or support regimen order, or will be a stand-alone item, then continue from step C

#### A: When prescribing as a stand-alone prescription Select New... from the Orders/Rx tab

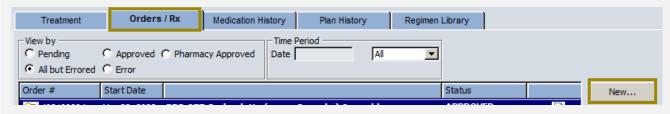

#### B: When prescribing a regimen at the same time

Complete the prescribers name (if not already completed) and the start date, then select **Favourites**. Without completing this information the Favourites button will not be enabled

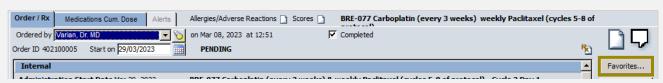

C: In the favourites tab, click on the bold folder name to expand then highlight the required item and click Add.

Administration details can be modified once the drug has been added to the prescription so as long as the displayed drug name, form and route is correct, all other details can be amended

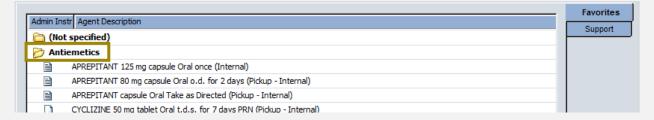

The added drug is now on the prescription. The sequence of drugs in the regimen is the order in which they will be administered so ensure added Internal drugs are positioned correctly on the order. To move a drug, highlight it by clicking on the line once then use the up and down arrows in the bottom right-hand side of the window \*\*. To amend the added item, highlight then select **Modify**. See page 13

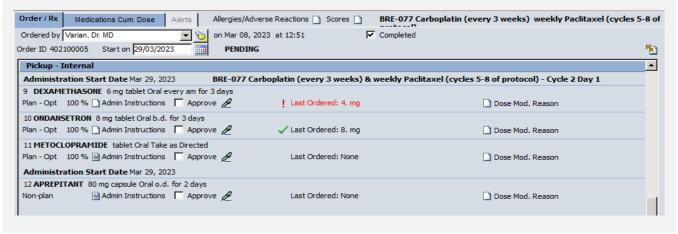

| SOP No     | KMCCEP027                                                                                                   | Version       | 3                     | Supersedes version | 2            | Daws 44 st 04 |  |  |  |
|------------|----------------------------------------------------------------------------------------------------|---------------|-----------------------|--------------------|--------------|---------------|--|--|--|
| Written By | H Downs                                                                                                    | Authorised by | SACT Governance Group | Date               | October 2023 | Page 14 of 24 |  |  |  |
|            | KMCC document: No responsibility will be accepted for the accuracy of this information when used elsewhere. |               |                       |                    |              |               |  |  |  |

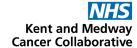

# PRESCRIBING A SUPPORT REGIMEN

# **Medications window**

To add a support regimen, start with either A or B below, depending if you would like the regimen included in the chemo regimen order, or as a stand-alone item then continue from step C

#### A: When prescribing as a stand-alone regimen

To add a drug, select New... from the Orders/Rx tab

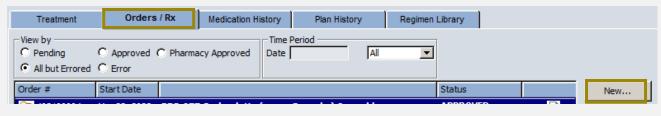

#### B: When prescribing another regimen at the same time

Complete the prescribers name and the start date then select **Favorites**. NB: Without completing this information the Favorites button will not be enabled

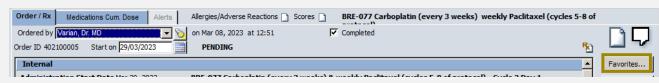

**C:** Click on the **Support** tab, expand the folder you require then click once on the required regimen to show the detail in the right-hand panel. Select starting cycle number and check box beside day to be ordered then **Add**.

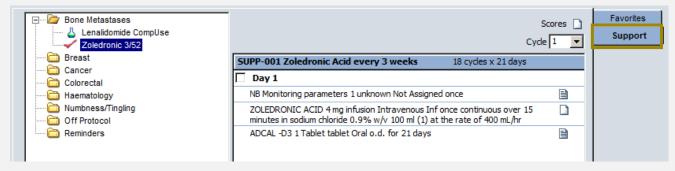

The support regimen is now on the **Orders/Rx** tab and can be amended and completed in the same way as a chemotherapy regimen.

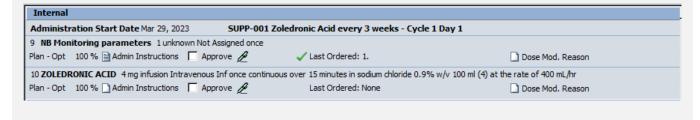

| SOP No     | KMCCEP027                                                                                                   | Version       | 3                     | Supersedes version | 2            | Daws 45 at 04 |  |  |  |  |
|------------|----------------------------------------------------------------------------------------------------|---------------|-----------------------|--------------------|--------------|---------------|--|--|--|--|
| Written By | H Downs                                                                                                    | Authorised by | SACT Governance Group | Date               | October 2023 | Page 15 of 24 |  |  |  |  |
|            | KMCC document: No responsibility will be accepted for the accuracy of this information when used elsewhere. |               |                       |                    |              |               |  |  |  |  |

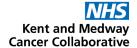

#### REVIEWING THE ORDER OF ADMINISTRATION OF ADDED INTERNAL DRUGS

Added Internal drugs from either the favourites or a support regimen, will appear at the bottom of the selected day's list of Internal drugs when first prescribed, then at the top of the list of Internal drugs from the second order onwards. As the order that the drugs appear in on the prescription, is the order of administration, any added favourite or support regimen drugs must be moved into an appropriate position. To do this, highlight the drug then select the arrows in the bottom right-hand side of the window to move the drug up or down. This will need to be repeated each time the drug is on the prescription as ARIA will not retain the position of the added drug from one cycle to another.

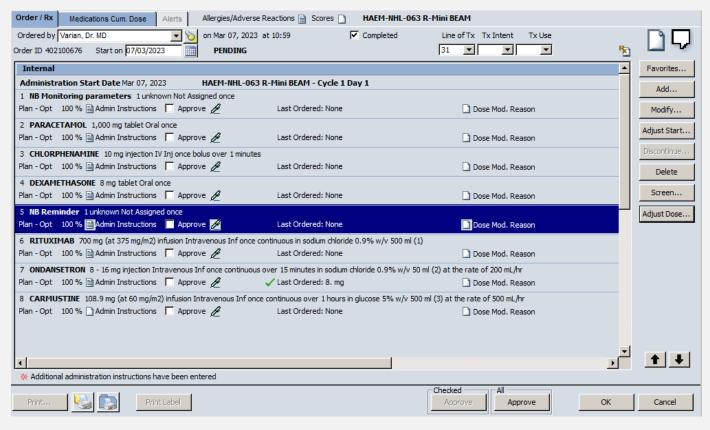

Pick-up Internal drugs need not be moved as they are not listed in administration order.

| SOP No     | KMCCEP027                                                                                                   | Version       | 3                     | Supersedes version | 2            | Danie 40 af 04 |  |  |  |  |
|------------|----------------------------------------------------------------------------------------------------|---------------|-----------------------|--------------------|--------------|----------------|--|--|--|--|
| Written By | H Downs                                                                                                    | Authorised by | SACT Governance Group | Date               | October 2023 | Page 16 of 24  |  |  |  |  |
|            | KMCC document: No responsibility will be accepted for the accuracy of this information when used elsewhere. |               |                       |                    |              |                |  |  |  |  |

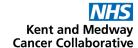

#### COMPLETING AND APPROVING THE PRECRIPTION

#### Medications → Order/Rx

Once all changes have been applied, select All Approve to complete or OK to leave the order pending

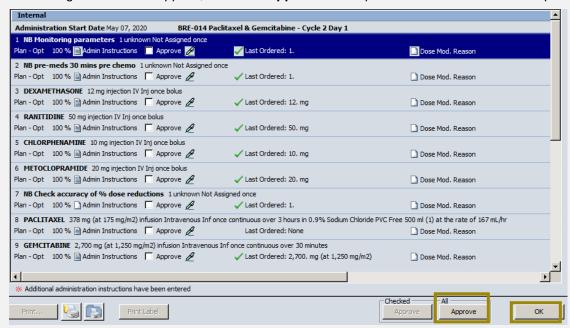

The screening window appears following selection of the approve button. The ARIA screening tool must not be relied upon. A manual evaluation of drug interactions and allergies must be performed. However, this screen must be acknowledged for the prescription to be approved, select **Accept** to continue. ARIA will then notify of any discrepancies it has found e.g. infusion rate outside set parameters. Select **Yes** to continue or **No** to return to the prescription and amend the discrepancy.

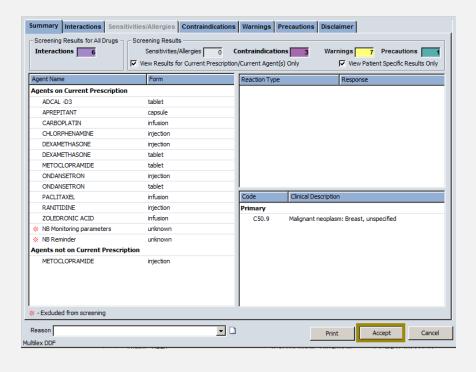

| SOP No     | KMCCEP027                                                                                                   | Version       | 3                     | Supersedes version | 2            | Danis 47 of 04 |  |  |  |  |
|------------|----------------------------------------------------------------------------------------------------|---------------|-----------------------|--------------------|--------------|----------------|--|--|--|--|
| Written By | H Downs                                                                                                    | Authorised by | SACT Governance Group | Date               | October 2023 | Page 17 of 24  |  |  |  |  |
|            | KMCC document: No responsibility will be accepted for the accuracy of this information when used elsewhere. |               |                       |                    |              |                |  |  |  |  |

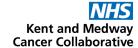

#### **SECTION 6:**

### PRESCRIBED REGIMEN MAINTENANCE

#### MODIFY, DELAY AND DISCONTINUE REGIMEN

#### Medications → Treatment Tab

Once a cycle has been approved, the prescription will appear on the **Orders/Rx** tab and the full regimen will appear on the **Treatment** tab.

#### Status of Rx:

Ordered = Ordered and approved by prescriber Pending = Pending completion by prescriber Not Ordered = Not ordered

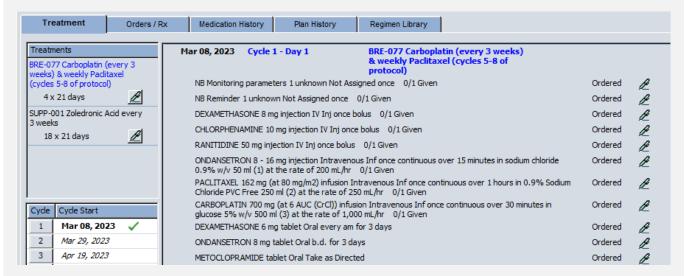

Planned treatment cycles and dates for the approved chemotherapy regimen are displayed on the left of the screen. Click each cycle to show the status of the regimen

#### Medications Window → Treatment Tab → Green Pen (on left)

Each regimen that has at least one cycle approved, appears on the **Treatment** tab and has it's own 'Green Pen menu'. Regimen titles in blue are chemotherapy regimens (only one can be prescribed per patient) and regimen titles in black type are support regimens (more than one can be prescribed per patient and in addition to a chemo regimen). Click once on the green pen to view the menu options

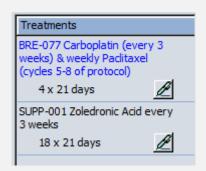

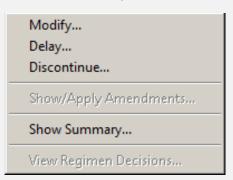

Modify: Add or remove cycles, change cycle length or inactivate days/cycles

Delay: Delay day or cycle of treatment

Discontinue: Discontinue regimen. Select to discontinue ONLY when all required doses have been administered

**Show Summary:** Displays details of the regimen including indication and treatment summary

| SOP No     | KMCCEP027      | Version             | 3                             | Supersedes version         | 2                   | Dama 40 of 04 |
|------------|----------------|---------------------|-------------------------------|----------------------------|---------------------|---------------|
| Written By | H Downs        | Authorised by       | SACT Governance Group         | Date                       | October 2023        | Page 18 of 24 |
|            | KMCC document: | No responsibility v | vill be accepted for the accu | racy of this information w | hen used elsewhere. |               |

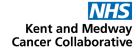

#### **MODIFY REGIMEN**

# Medications → Treatment Tab → Green Pen → Modify

Cycles can be added or removed, or the cycle length can be changed.

To add cycles, always enter the number of the last cycle of the current prescription in the 
'repeat starting at cycle' box to ensure that the regimen is copied and continued from the 
current setup. Adding cycles from a different cycle starting point may reintroduce loading doses 
or dose escalations

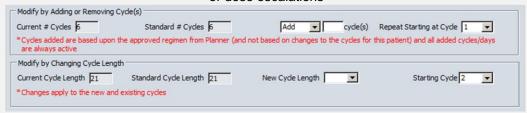

By selecting the option below, all subsequent Day 8 treatments will be Inactive but Day 1 will still be available

| M | odify by Changing Status of Existing Cycle Days |   |   |   |  |                                                                                                    |  |  |  |  |  |  |  |
|---|-------------------------------------------------|---|---|---|--|----------------------------------------------------------------------------------------------------|--|--|--|--|--|--|--|
|   | emaining cycle days after Cycle 1 Day 8         |   |   |   |  |                                                                                                    |  |  |  |  |  |  |  |
|   | Day Active Inactive Custom Medications          |   |   |   |  |                                                                                                    |  |  |  |  |  |  |  |
|   | Day1                                            | e | C | С |  | NB Monitoring parameters, NB pre-meds 30 mins pre chemo, DEXAMETHASONE, RANITIDINE, CHLORPHENAMINE, METOCLOPRAMIDE, NB Check accuracy of % dose reductions, PACLITAXEL, GEMCITABINE, DEXAMETHASONE, METOCLOPRAMIDE |  |  |  |  |  |  |  |
|   | Day8                                            | C | • | C |  | NB Monitoring parameters, NB Check accuracy of % dose reductions, GEMCITABINE                                                                                                    |  |  |  |  |  |  |  |

By selecting the '**Custom**' radio button on day 8 in the picture above, the window shown on the right will appear. This will allow you to inactivate day 8 of the regimen on selected cycles rather than all cycles.

| Day 8  |          |                  |
|--------|----------|------------------|
| Active | Inactive | Remaining Cycles |
| •      | 0        | Cycle 2          |
| •      | 0        | Cycle 3          |
| •      | 0        | Cycle 4          |
| •      | 0        | Cycle 5          |
| •      | 0        | Cycle 6          |

#### **DISCONTINUE REGIMEN**

### Medications → Treatment Tab → Green Pen → Discontinue

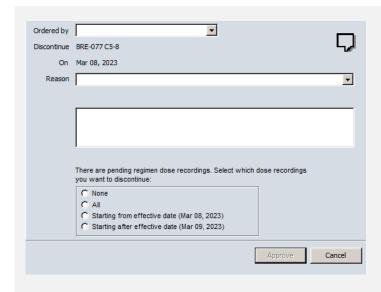

Select the reason for discontinuation from drop down list. Select **Custom** from list to then free-type in box for something not listed. Remember to **first** discontinue any agents added from favourites to that regimen as they won't automatically be discontinued with the regimen

| SOP No     | KMCCEP027                                                                                                   | Version       | 3                     | Supersedes version | 2            | Daws 40 at 04 |  |  |  |  |
|------------|----------------------------------------------------------------------------------------------------|---------------|-----------------------|--------------------|--------------|---------------|--|--|--|--|
| Written By | H Downs                                                                                                    | Authorised by | SACT Governance Group | Date               | October 2023 | Page 19 of 24 |  |  |  |  |
|            | KMCC document: No responsibility will be accepted for the accuracy of this information when used elsewhere. |               |                       |                    |              |               |  |  |  |  |

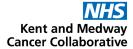

#### **DELAY REGIMEN**

# Medications → Treatment Tab → Green Pen → Delay

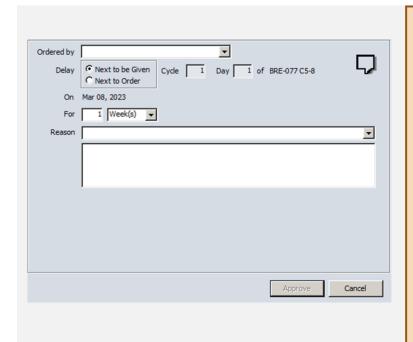

Treatment can be delayed from 2 points:

Next to be Given – Next ordered prescription that has not been administered

Next to Order – Next unordered prescription

Enter duration of delay in number of days or weeks then select Approve to complete. To bring treatment forward, prefix number of days/weeks delay with '-'.

Pending orders cannot be delayed therefore Next to be Given and Next to Order may not be consecutive. To delay a pending order it should be approved first then delayed.

If the date of treatment has elapsed then the delay will need to be performed by a user with access to set the effective date (see below)

#### **DELAY A PRESCRIPTION FROM AN ELAPSED DATE**

# Open Patient Window → Security → Set Effective Date

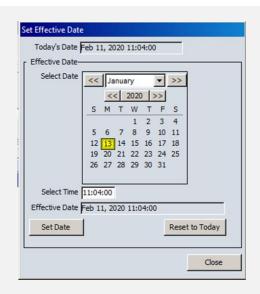

Click on the prescription date from the calendar then select **Set Date** then **Close**. The date and time at the bottom of the window will now appear in red to indicate the date change to the system

Jan 13, 2020 11:05 (past)

Perform the prescription delay as usual.
When leaving the patient record, a pop-up will ask to reset effective date. Always select **Yes** to return the system to today's date.

| SOP No                                                                                                    | KMCCEP027 | Version       | 3                     | Supersedes version | 2            | Daws 00 of 04 |  |  |  |
|----------------------------------------------------------------------------------------------------|-----------|---------------|-----------------------|--------------------|--------------|---------------|--|--|--|
| Written By                                                                                                  | H Downs   | Authorised by | SACT Governance Group | Date               | October 2023 | Page 20 of 24 |  |  |  |
| KMCC document: No responsibility will be accepted for the accuracy of this information when used elsewhere. |           |               |                       |                    |              |               |  |  |  |

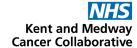

#### **APPLY REGIMEN UPDATES**

# Medications → Treatment Tab → Green Pen → Show/Apply Amendments

When an ARIA regimen template has been updated, this will be indicated by a red asterisk next to the regimen name in the Treatment tab. Regimen updates should be applied when available.

Click on the green pen then select Show/Apply Amendments.

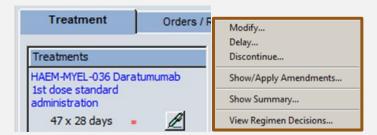

The following screen will list some of the amendments made. Ensure the 'Update patient data with amended plan changes' then OK to apply changes.

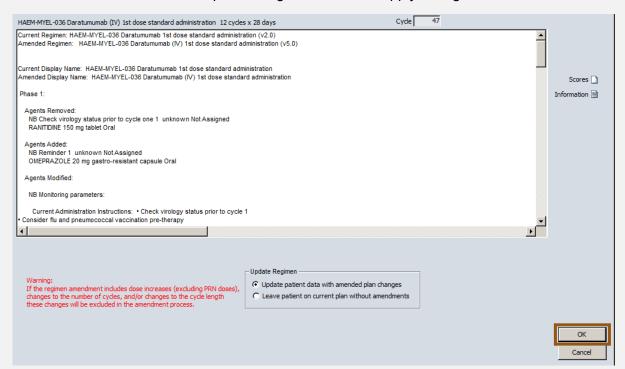

If dose changes were made on the regimen before applying the updated regimen, ensure these have been carried forward.

| SOP No     | KMCCEP027                                                                                                   | Version       | 3                     | Supersedes version | 2            | Daws 04 st 04 |  |  |  |  |
|------------|----------------------------------------------------------------------------------------------------|---------------|-----------------------|--------------------|--------------|---------------|--|--|--|--|
| Written By | H Downs                                                                                                    | Authorised by | SACT Governance Group | Date               | October 2023 | Page 21 of 24 |  |  |  |  |
|            | KMCC document: No responsibility will be accepted for the accuracy of this information when used elsewhere. |               |                       |                    |              |               |  |  |  |  |

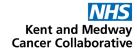

# SECTION 7: REGIMEN LIBRARY AND HISTORY

## **MEDICATION HISTORY**

## Medications → Medication History Tab

The medication history tab lists the medications prescribed and administered listed under **active chemotherapy** and **active non-chemotherapy** which will show drugs prescribed oin the current regimen. Inactive agents shows previously prescribed but now discontinued drugs

| Medication                                                  | Last Given         | Start Date   | End Date | Indication |
|-------------------------------------------------------------|--------------------|--------------|----------|------------|
| Active Chemotherapy Agents                                  |                    |              |          |            |
| BORTEZOMIB (injection)                                      |                    | Dec 12, 2016 |          | A          |
| Caratumumab (injection)                                     |                    | Apr 29, 2020 |          | A          |
| Caractumumab (infusion)                                     |                    | Apr 29, 2020 |          | A          |
| Active Non-Chemotherapy Agents                              |                    |              |          |            |
| CICLOVIR (tablet)                                           |                    | Jul 18, 2016 |          | A          |
| ALLOPURINOL (tablet)                                        |                    | Jul 18, 2016 |          | A          |
| CHLORPHENAMINE (injection)                                  | Oct 02, 2019 14:00 | Sep 14, 2016 |          | A          |
| CO-TRIMOXAZOLE (trimethoprim and sulfamethoxazole) (tablet) |                    | Jul 18, 2016 |          | A          |
| DEXAMETHASONE (injection)                                   |                    | Apr 29, 2020 |          | A          |
| DEXAMETHASONE (tablet)                                      | Sep 14, 2016 09:00 | Jan 12, 2016 |          | A          |

#### **PLAN HISTORY**

# Medications → Plan History Tab

The **Plan History** tab lists current and previously prescribed regimens and shows their start date and end date (if appropriate). Click on the blue **Hx** symbol to view decision history e.g. reason for regimen discontinuation

| Plan / Version                                                                                                    | Start Date | End Date    | Diagnosis                         |
|----------------------------------------------------------------------------------------------------|------------|-------------|-----------------------------------|
| SUPP-008CV Daratumumab SC for substitution into M<br>A H <sub>x</sub> Tx Intent: 2764<br>Tx Use: 2764<br>Line of Tx: 14 | 16         | May 4, 2020 | Last Amendment Accepted: v1.0     |
| HAEM-MYEL-037 Daratumumab, bortezomib (sc) & de:  A H <sub>x</sub> Tx Intent: 2764 Tx Use: 2764 Line of Tx: 14          | 16         | May 4, 2020 | Malignant neoplasm of ovary - C56 |

### **REGIMEN LIBRARY**

### Medications → Regimen Library Tab

Prior to completing the first cycle of a regimen, the **Start Treatment** tab can be used to view available approved regimens, listed within their tumour site folders. Once a regimen cycle has been approved, the Start Treatment tab became the **Treatment** tab with details of the prescribed regimen only and the **Regimen Library** tab becomes available to view all regimens. Select the tumour site folder from the drop down menu then click once on the regimen to view. Regimen details appear in the middle window and the cycle can be changed using the drop down cycle menu.

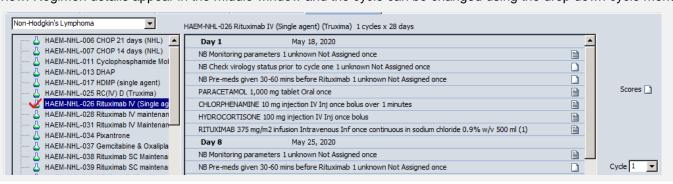

| SOP No     | KMCCEP027      | Version             | 3                             | Supersedes version         | 2                   | Danis 00 of 04 |
|------------|----------------|---------------------|-------------------------------|----------------------------|---------------------|----------------|
| Written By | H Downs        | Authorised by       | SACT Governance Group         | Date                       | October 2023        | Page 22 of 24  |
|            | KMCC document: | No responsibility v | vill be accepted for the accu | racy of this information w | hen used elsewhere. |                |

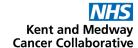

# SECTION 8: PRESCRIBER WORK-LIST

# Provider Approval → Prescriptions

The **Provider Approval List** shows all prescriptions left Pending by prescriber. All prescribers can view and action any other prescriber's list. Registrars should leave prescriptions pending under the consultant name, not their own.

Select the name of the prescriber whose list you wish to view by clicking on the torch or by picking from the top drop-down menu then select (All) from the bottom drop-down menu. Once the list has refreshed with your selection, click on the magnifying glass next to the Prescriptions total to view the current list.

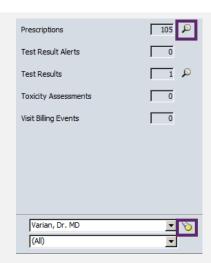

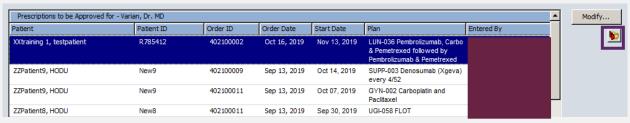

The list can be sorted by clicking on the column titles. This will sort them by Patient surname (A-Z or Z-A) or Start date (prescription start date). Select the prescription required by clicking once then select the folder icon to open the patient record. By selecting **Medications** in the **Proceed to** menu on the **Open Patient** window, whenever patient records are opened from the Provider Approval menu, it will open to the Medications window.

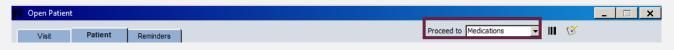

Selecting the Modify button will only open the Pending prescription rather than opening the full patient record so you won't be able to put the next cycle in Pending this way.

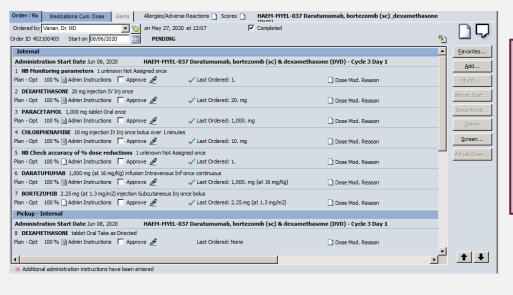

The prescription can then be reviewed and amended as required before approving. Once approved, remember to put the next cycle back into Pending under the consultant's name

| SOP No                                                                                                    | KMCCEP027 | Version       | 3                     | Supersedes version | 2            | D 00 -4 04    |  |  |
|----------------------------------------------------------------------------------------------------|-----------|---------------|-----------------------|--------------------|--------------|---------------|--|--|
| Written By                                                                                                  | H Downs   | Authorised by | SACT Governance Group | Date               | October 2023 | Page 23 of 24 |  |  |
| KMCC document: No responsibility will be accepted for the accuracy of this information when used elsewhere. |           |               |                       |                    |              |               |  |  |

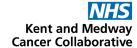

# **SECTION 9**: FLOW SHEET

Flow Sheet will display Vital Signs, Blood results (selected Trusts only) and Drug administrations, with the data dated at the top of the column with the cycle and day number if appropriate

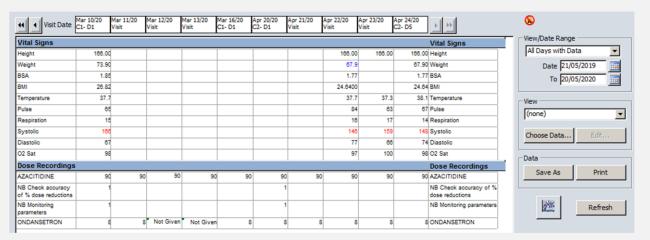

Select **Choose Data** to customize what is displayed on the flow sheet. Entries with multiple same day results will be indicated by the green square and the most recent entry of the day will appear on the main view of the flow sheet and on any graphs produced. Right click on the relevant result and select **View Details** to view all results for that entry for that day.

|              | rophils (Gran) |        |   |                      |           |
|--------------|----------------|--------|---|----------------------|-----------|
|              | Result         | Unit   |   | Date Collected       | Normals   |
| <del>)</del> | 1.1            | 10^9/L | L | Jun 15 2015 09:30:55 | (1.8/7.8) |
|              | 1.5            | 10^9/L | L | Jun 15 2015 09:27:05 | (1.8/7.8) |
|              | 1.5            | 10^9/L | L | Jun 15 2015 09:25:29 | (1.8/7.8) |

| SOP No                                                                                                    | KMCCEP027 | Version       | 3                     | Supersedes version | 2            | Danis 04 of 04 |  |  |
|----------------------------------------------------------------------------------------------------|-----------|---------------|-----------------------|--------------------|--------------|----------------|--|--|
| Written By                                                                                                  | H Downs   | Authorised by | SACT Governance Group | Date               | October 2023 | Page 24 of 24  |  |  |
| KMCC document: No responsibility will be accepted for the accuracy of this information when used elsewhere. |           |               |                       |                    |              |                |  |  |